## **How to Register to be a Volunteer at a**

## *FIRST* **Competition Event**

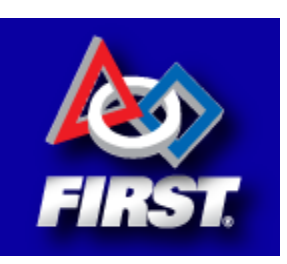

## *Each team is required to provide two volunteers for each of two days at the competitions where they compete.*

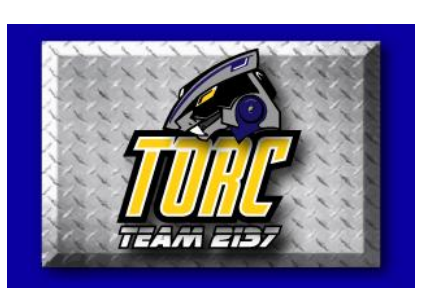

\*We can split that up as needed, as long as we cover the equivalent of four people over two days. For example: two people can volunteer for two full days, four people can each volunteer a full day or eight people can each volunteer for a half day.

 *\*Please assist the team by selecting a time to volunteer.* We find that volunteering in the AM or PM, allows you the opportunity to not only help the team but to also watch the competition.

Before you begin…..You need to know the dates of the events TORC will compete at February – April and your availability.

 Please visit the team calendar (found in the upper right hand corner of the page) at [www.torc2137.org](http://www.torc2137.org/) to identify our competition dates.

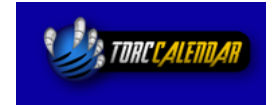

**Volunteering at FIRST Competitions** 

Click here to download "How to Register to be a Volunteer at a **FIRST Competition Event"** 

 Now, on our team website, on the menu bar, click TORC, Membership Documents, Parents/Guardians Only, Volunteering at FIRST Competitions and use the link provided to explore the volunteer positions and descriptions.

Click here to review the volunteer positions and descriptions

Click here to register to volunteer at a FIRST **Robotics Competition Event** 

## Then, if you are ready..... use the link to register to volunteer at a FIRST Robotics Competition Event.

- 1) Enter the email and password that you as a parent used to either register your student or to register as a mentor
- 2) If you have no account created with FIRST, click create FIRST account found under New Volunteers: Start here
- 3) Read and agree to the FIRST Volunteer Terms & Conditions
- 4) Complete: Profile
- 5) Complete: About you

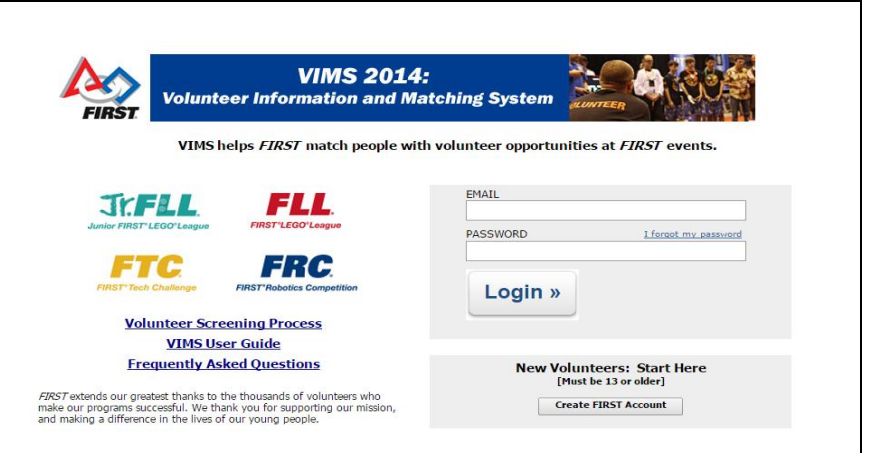

6) Now you will see the Volunteer Role Applications Page, click apply for new event at top of page

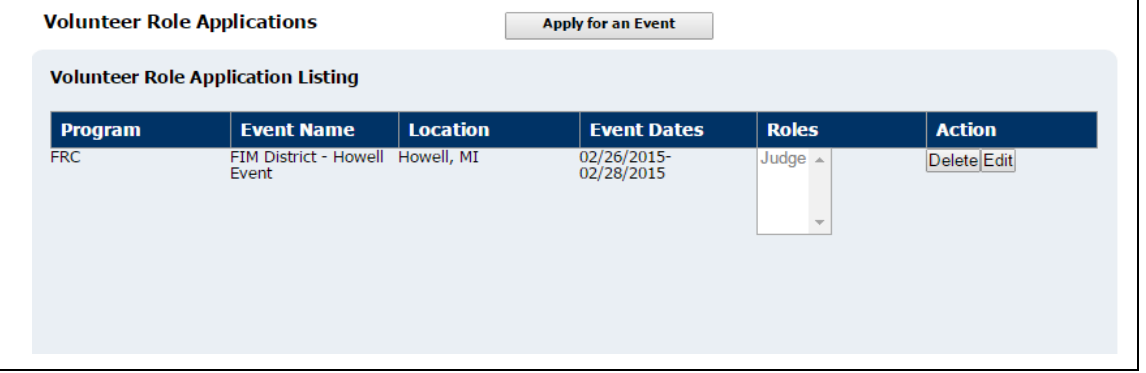

7) Select FRC and USA and Michigan (if in state competition) and then click search events at bottom of page

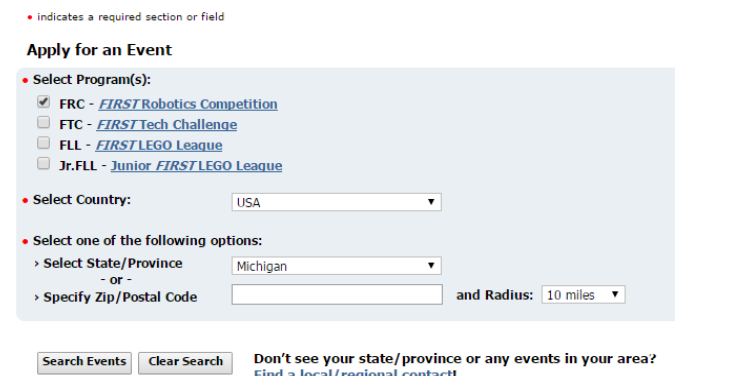

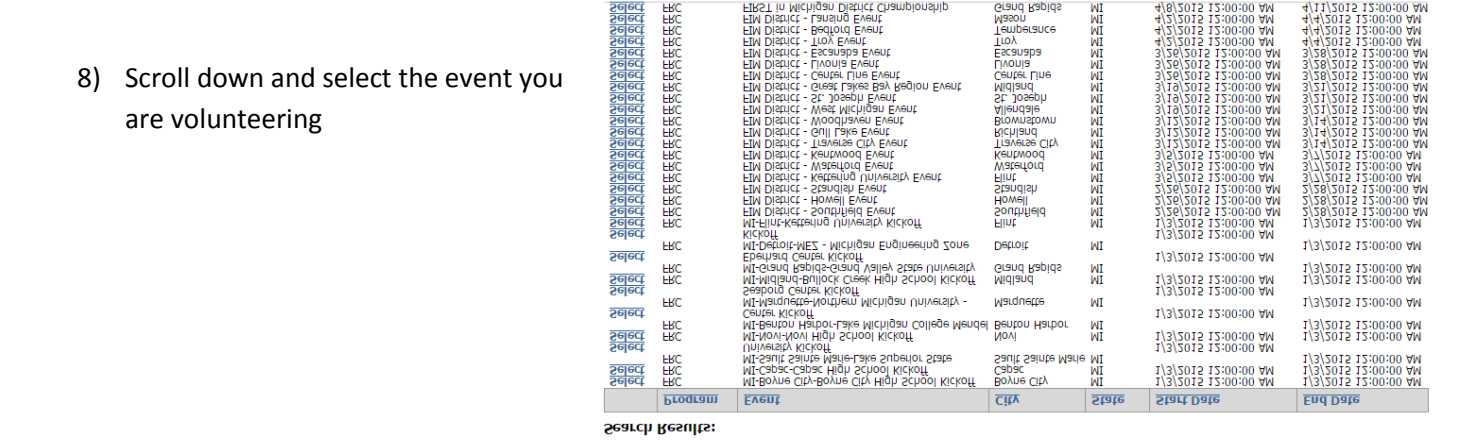

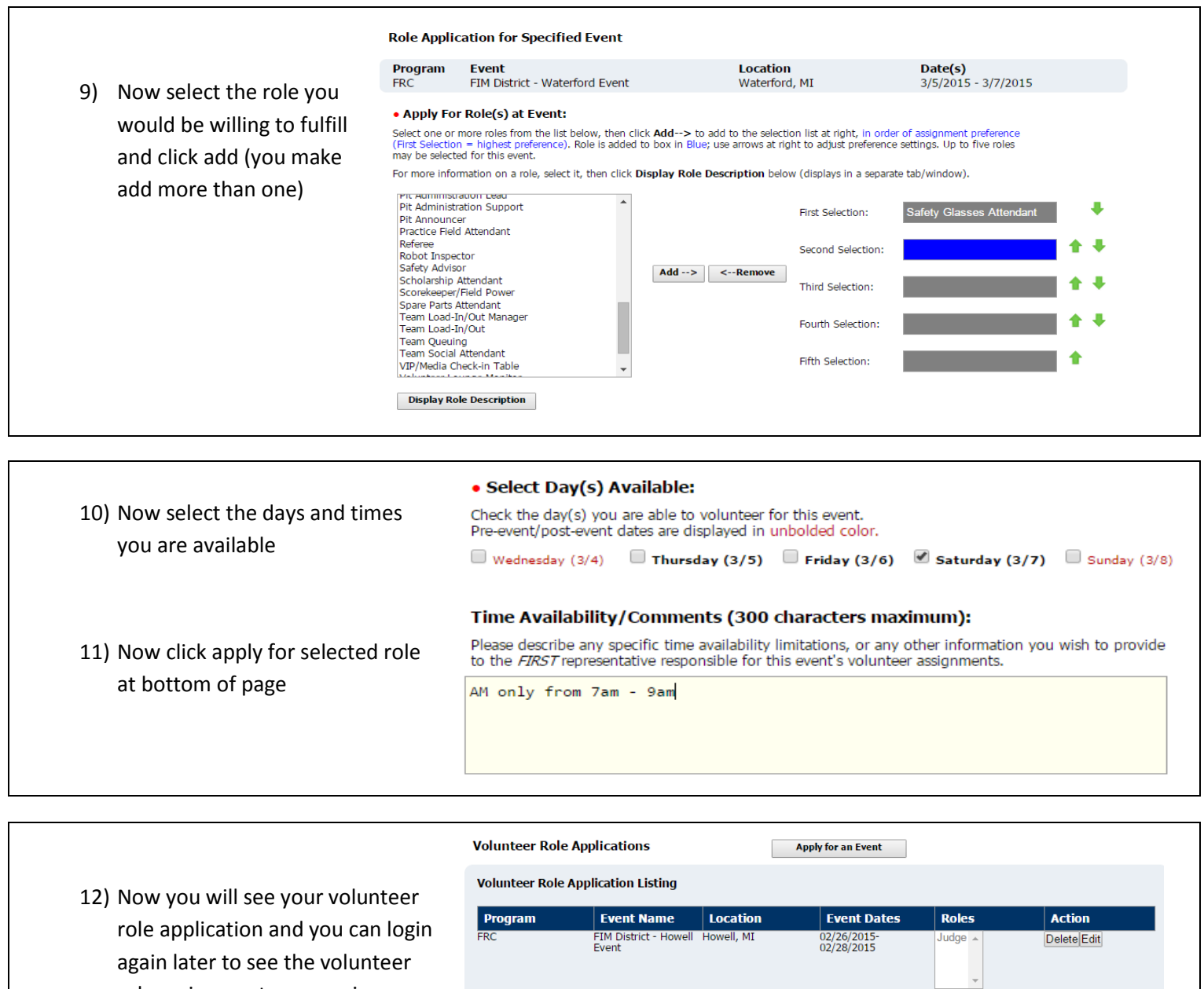

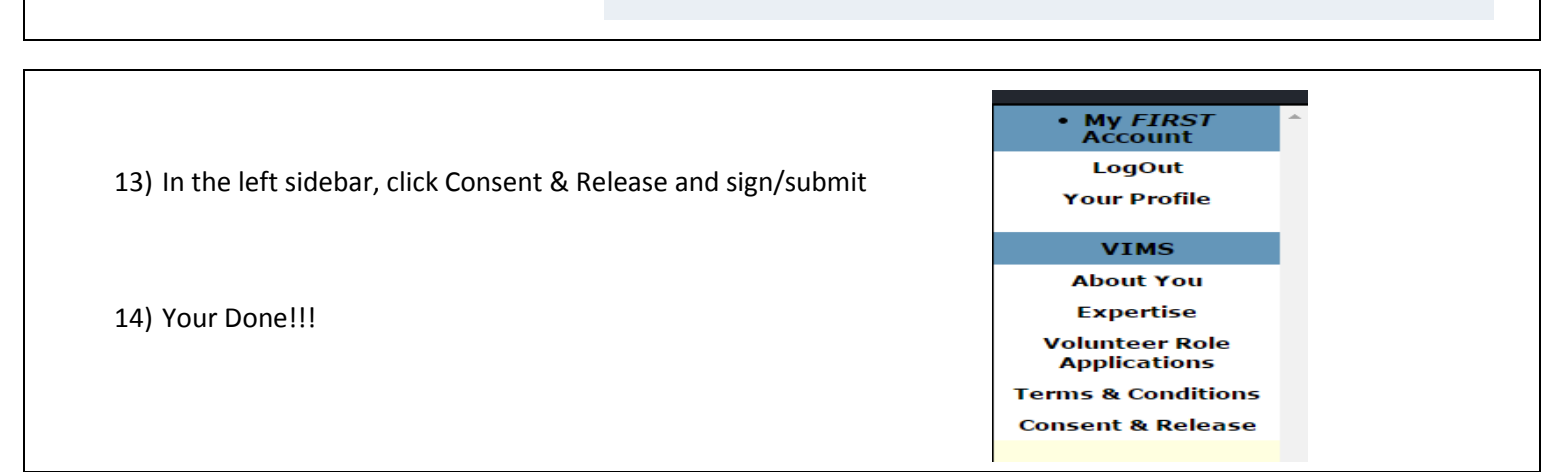

**Volunteer Role Assignment Listing** 

> None Found

role assignment you receive